#### Medicaid Portal Training: Adjudicated Claims Report

### 5/8/2017

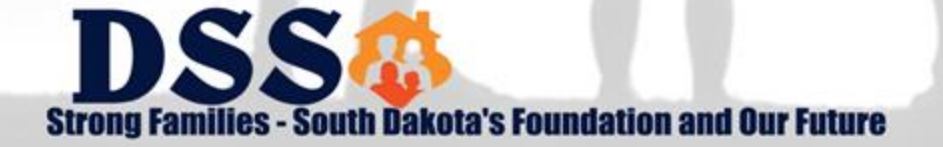

# **Agenda**

- What is the Medicaid Portal?
- $\triangleright$  Registration
- $\triangleright$  Administration
- Adjudicated Claims Listing
- **≻ Questions**

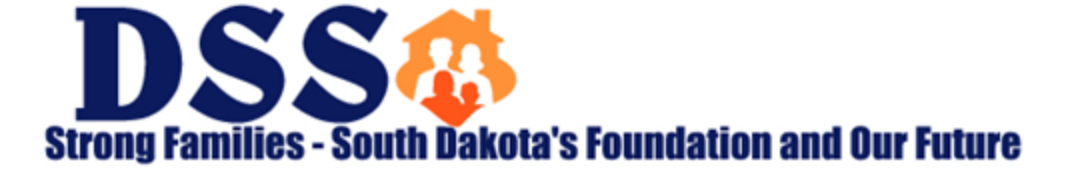

## **What is the Medicaid Portal?**

- The Medicaid Portal went live on November 18, 2016 for Medicaid Remittance Advices.
- $\triangleright$  Adjudicated Claims Listing, PCP and Health Home Remits, Caseload Reports, and Paid Claims Reports are now available in the Portal.
- $\triangleright$  Eligibility inquiry will be available in the summer of 2017.
- $\triangleright$  As of May 8, 2017 the Adjudicated Claims Listing is no longer being mailed. Requested reports, and future regularly scheduled reports, are now viewable.

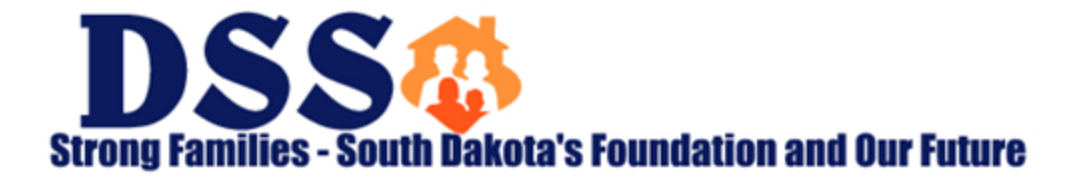

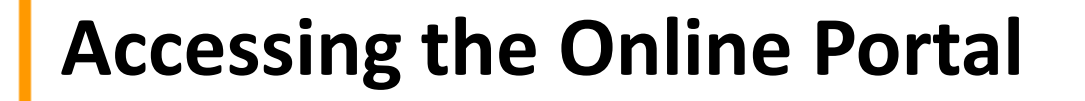

**≻ Click on the Medicaid Portal logo located on the** DSS Online Portal webpage:

– <https://dss.sd.gov/medicaid/portal.aspx>

 $\triangleright$  Below is the direct link for the Online Portal login:

– [https://dss.sd.gov/ocp/Account/Login?ReturnUrl=%2foc](https://dss.sd.gov/ocp/Account/Login?ReturnUrl=/ocp/) [p%2f](https://dss.sd.gov/ocp/Account/Login?ReturnUrl=/ocp/)

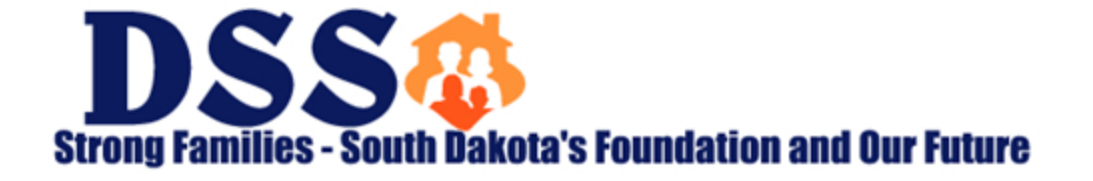

## **Registration**

#### Two Methods

- You can complete a registration form, or
- Your Administrator can grant access by creating your profile.

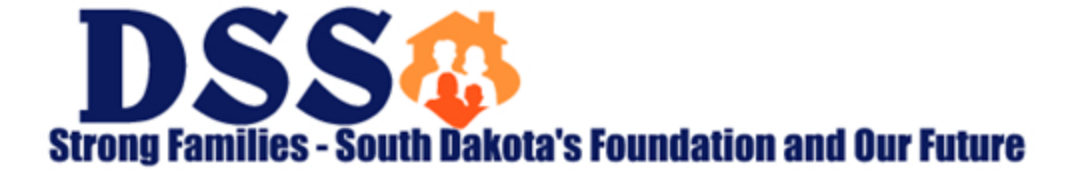

## **New Registration Requests**

- $\triangleright$  Be Prepared. Ensure you have the following information to sign up:
	- MEDX ID
		- Contact YOUR internal Provider Credentialing Specialist
		- This is unique to each Billing NPI (BNPI)
	- FEIN (or SSN if sole proprietorship)
		- Federal Employer Identification Number
	- BNPI
		- Billing NPI for Facility

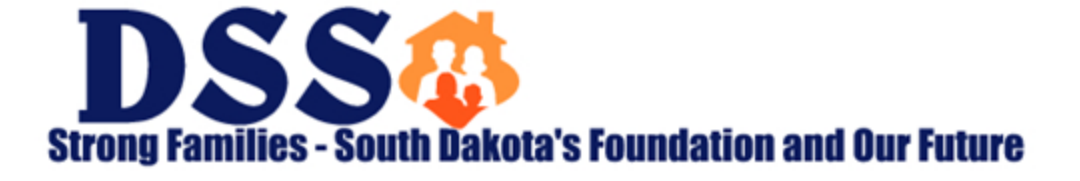

## **Registration & Account Setup Process**

- $\triangleright$  There may be an existing account administrator for your Billing NPI (within the Medicaid Portal). This person is able to create an account for you.
- $\triangleright$  A Listserv message was sent on May 3<sup>rd</sup> to all existing Portal users notifying them of the upcoming effort to assist with facilitating the addition of the Census Status Report.
	- This message encouraged them to plan for and coordinate the requests for account access, needed by MDS Coordinators.
- $\triangleright$  If you do not know who your Provider Admin is, please contact your Facility Manager. This person may be able to assist with facilitating the account setup process.

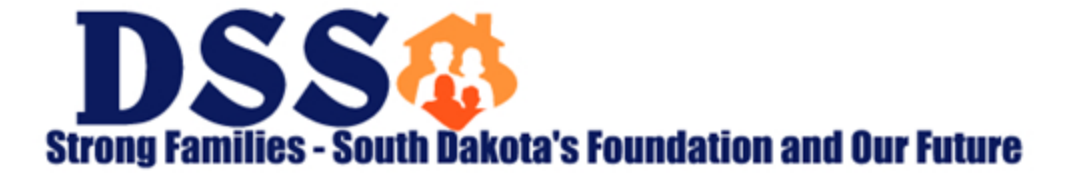

## **New Registration Request Form**

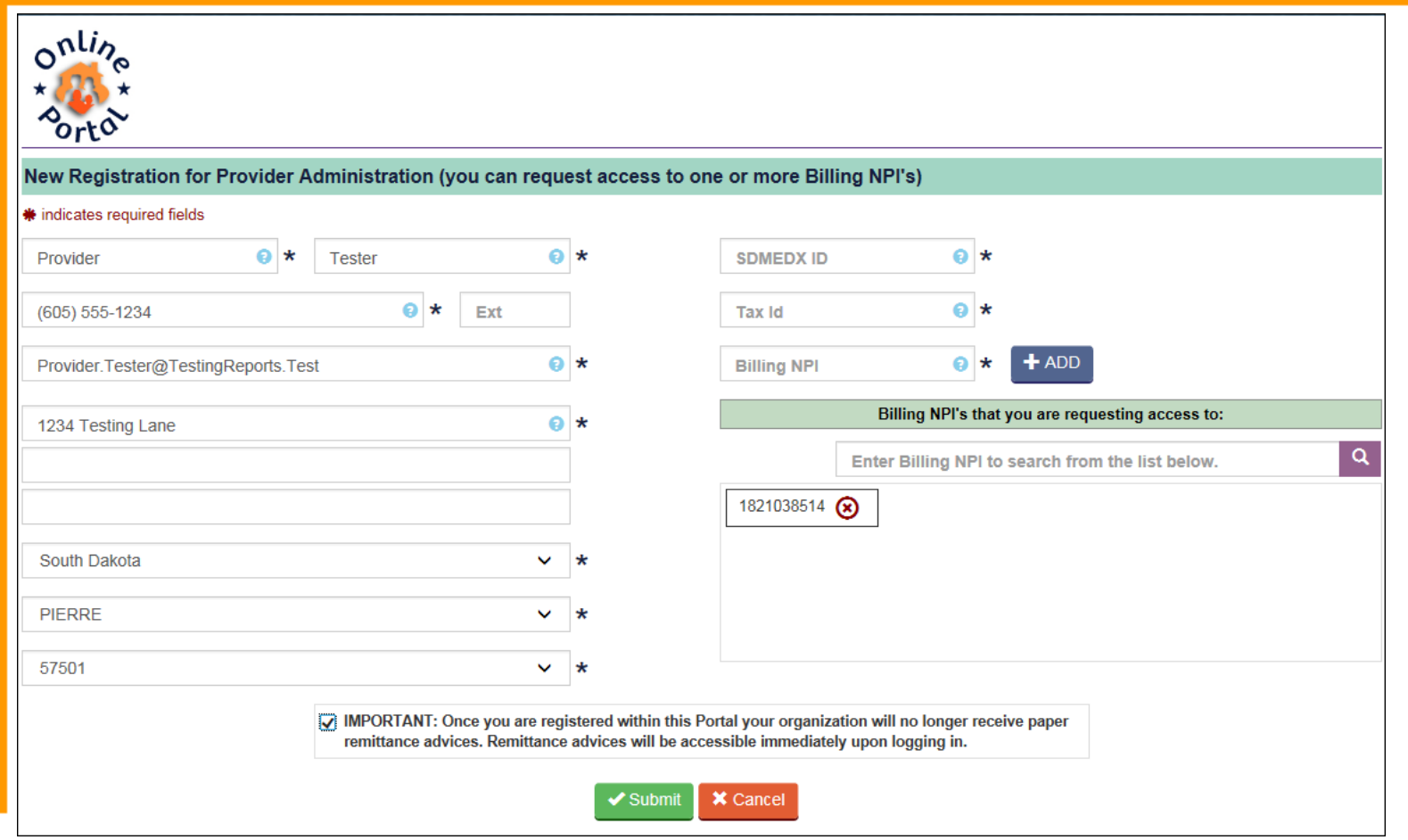

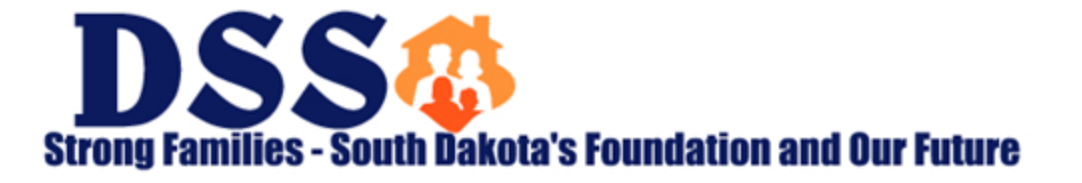

# **Administration**

#### Provider Admin

- Can add and update Provider Admins and Provider Users
- Access to one or more BNPI and all SNPI associated with them
- Can Update existing user accounts to add or remove BNPI & SNPI access and their account permissions
- Provider User
	- Able to View or Print
	- Access to customized BNPI/SNPI combinations
	- Cannot register must be added by a Provider Admin

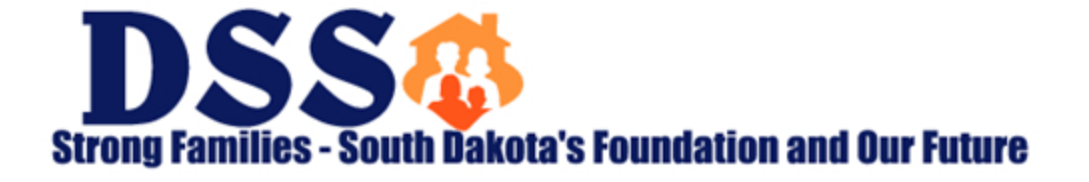

# **Adding Users**

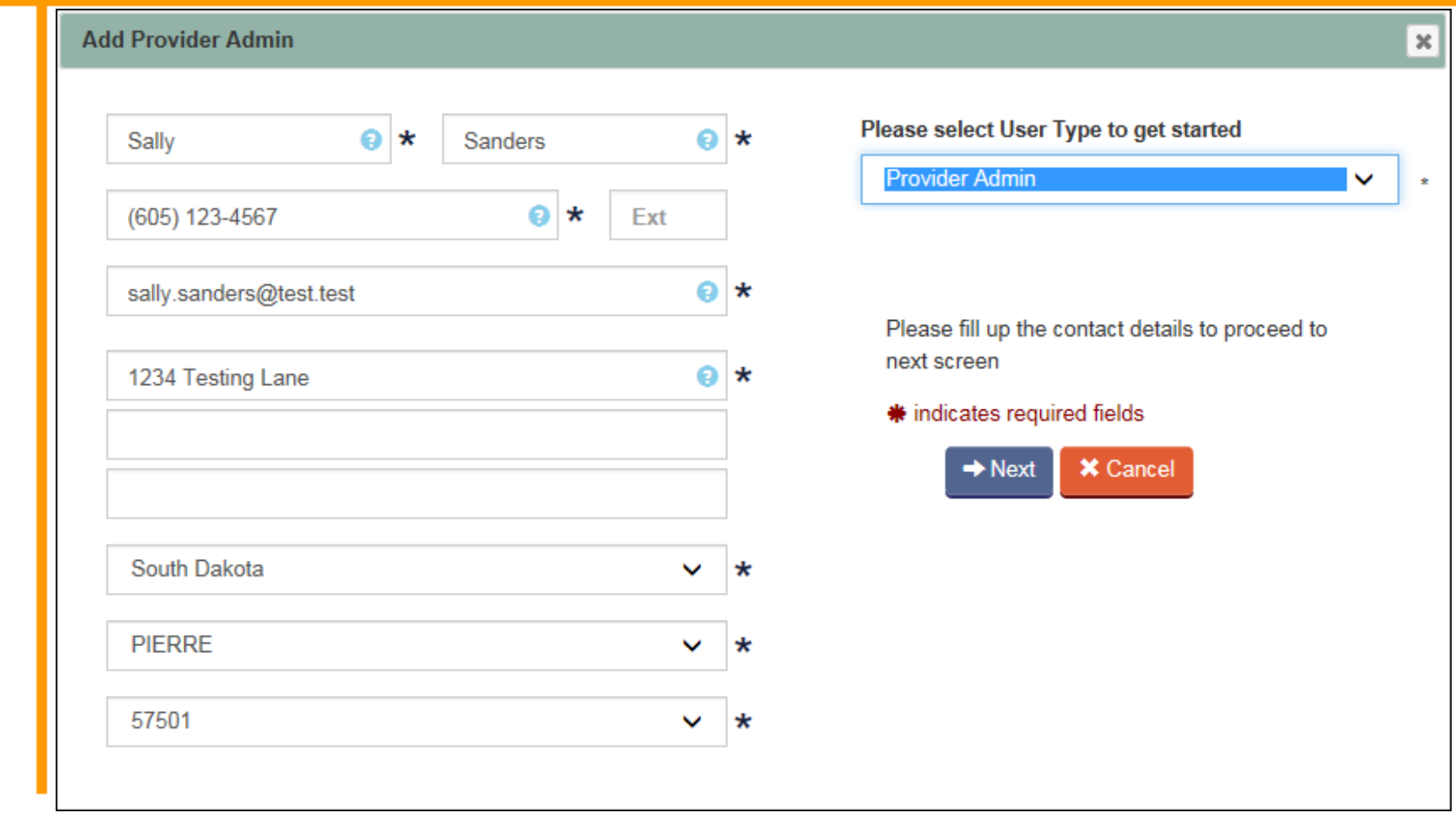

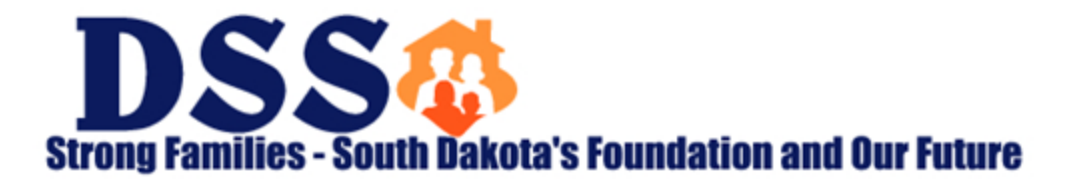

## **Adding Provider Admin Screen 2**

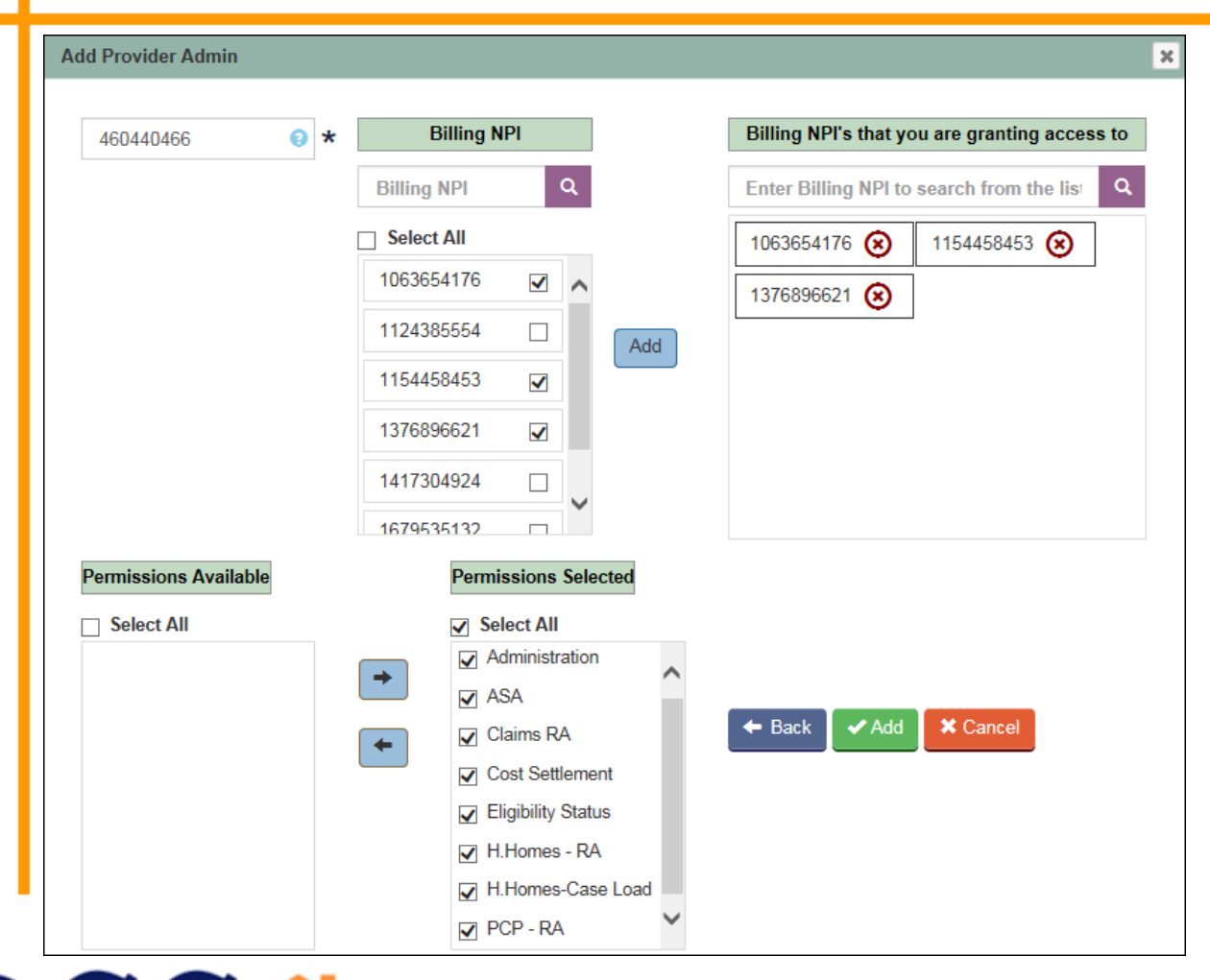

**DSSA Strong Families - South Dakota's Foundation and Our Future** 

## **Adding Provider User Screen 2**

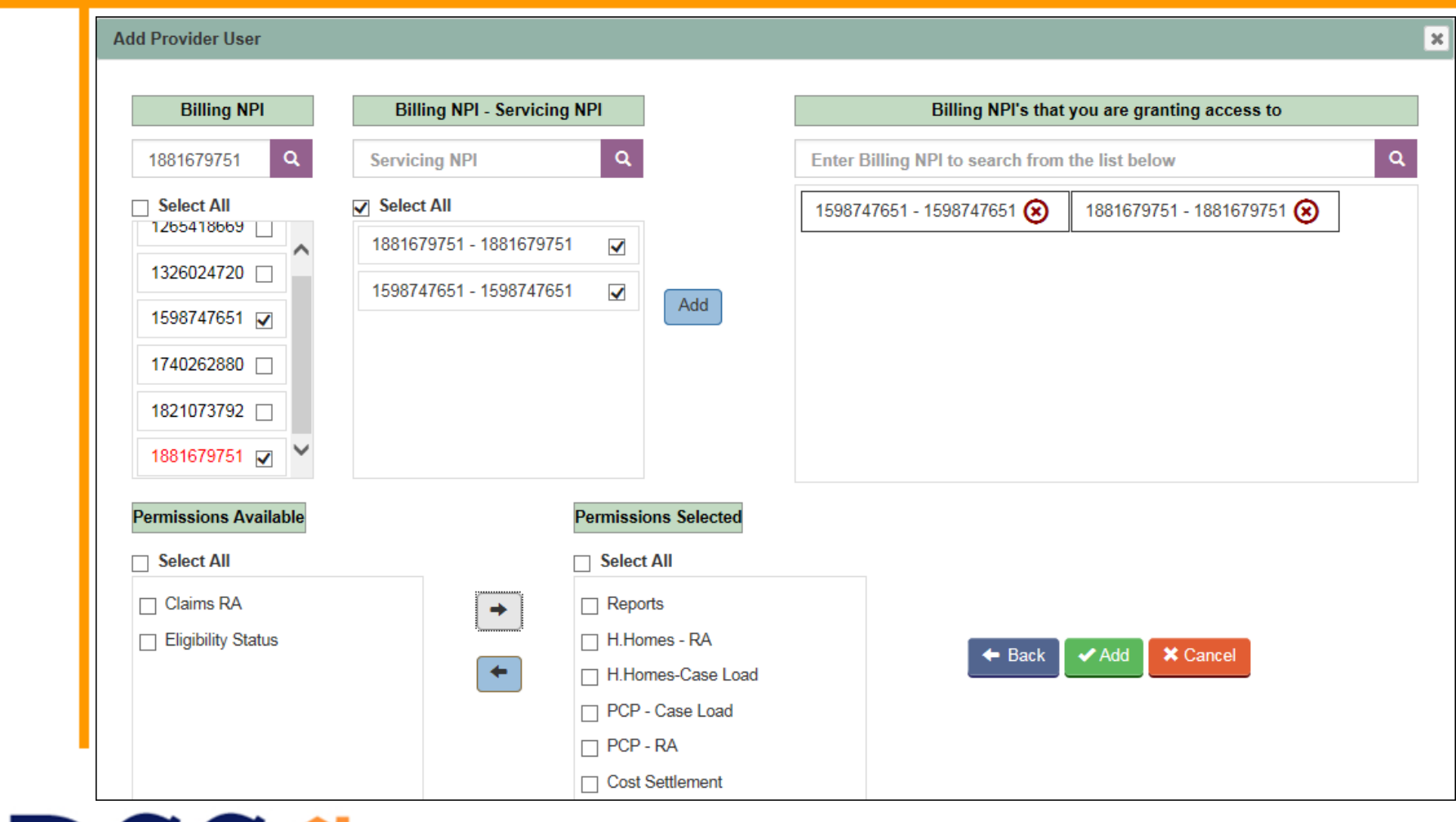

**DSS& Strong Families - South Dakota's Foundation and Our Future** 

## **Adjudicated Claims Report**

- $\triangleright$  Hover over the Reports tab to see the drop-down menu
- $\triangleright$  Click on Adjudicated Claims Listing
- $\triangleright$  Choose Type of report
- $\triangleright$  Choose Billing NPI and click on the purple search button
- Choose Report Month
- $\triangleright$  Click on Generate Report
- $\triangleright$  Click View to see the PDF

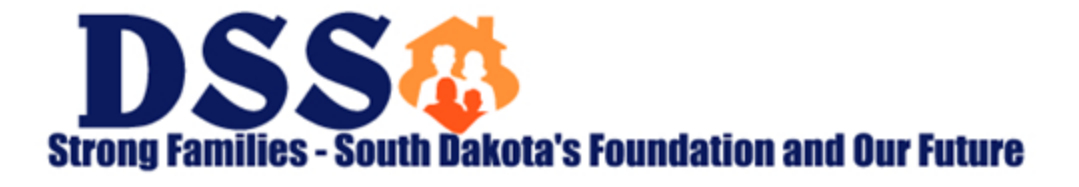

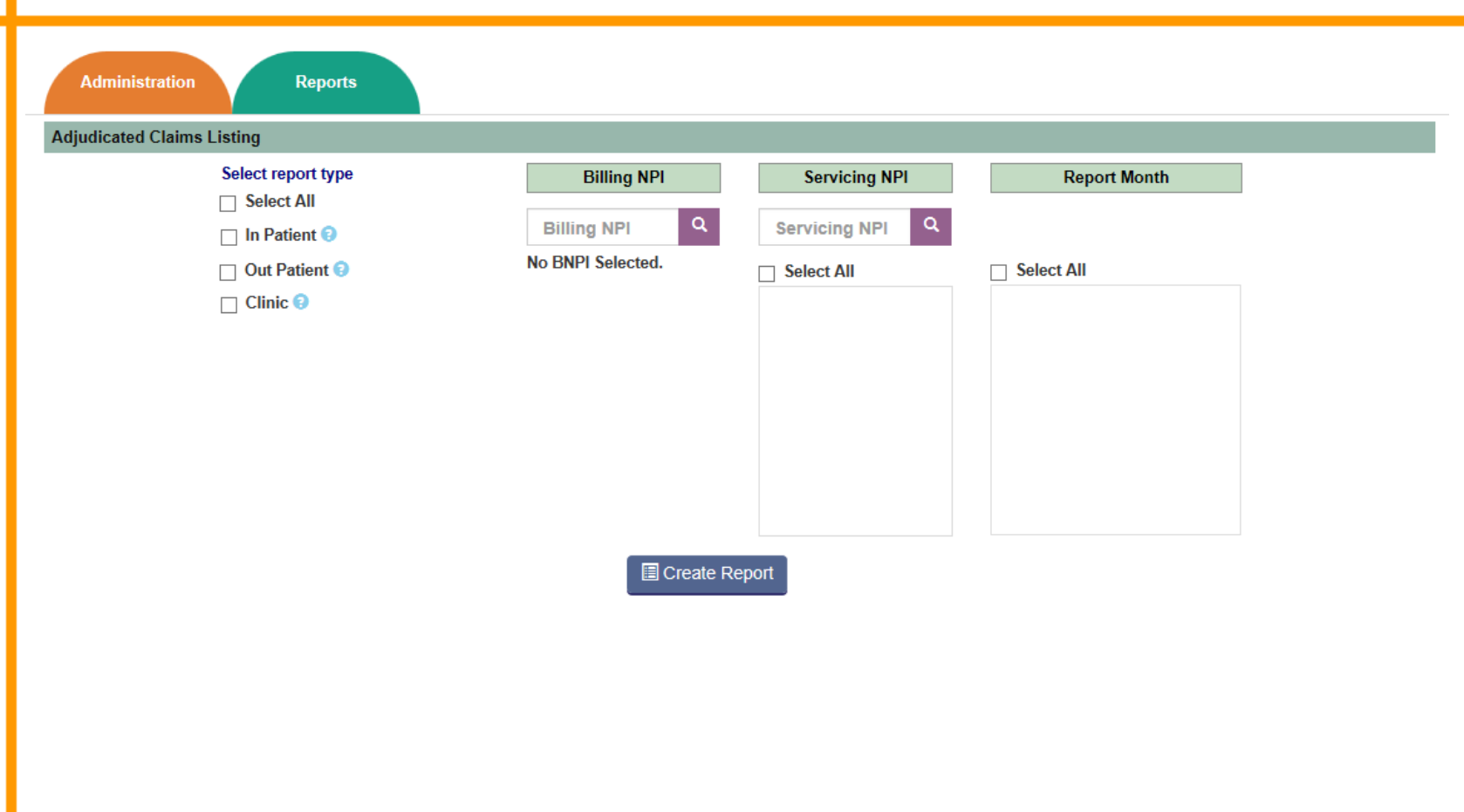

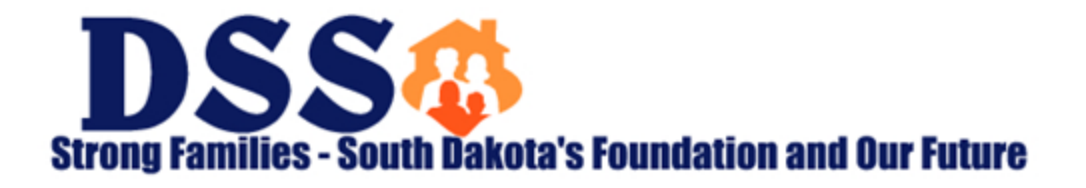

## **Report Schedule**

- $\triangleright$  Fiscal reports are available at the end of the month following the end of your fiscal year.
	- Same cycle as your paper reports.
- $\triangleright$  Special requests
	- If you have already received a report since 3/22 it is accessible within the portal.

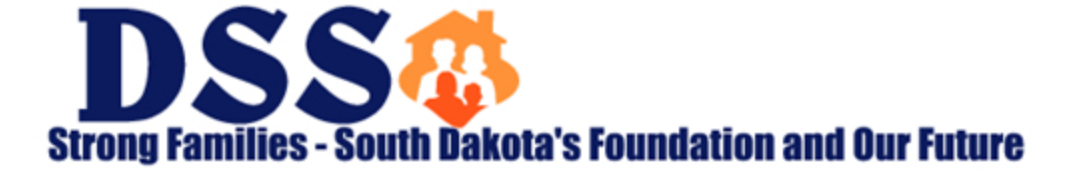

### **Resources & Contact Information**

#### [http://dss.sd.gov/medicaid/portal.aspx](mailto:dssonlineportal@state.sd.us)

- Webinars
- FAQ
- User Guide
- Technical Guidance

[dssonlineportal@state.sd.us](mailto:dssonlineportal@state.sd.us)

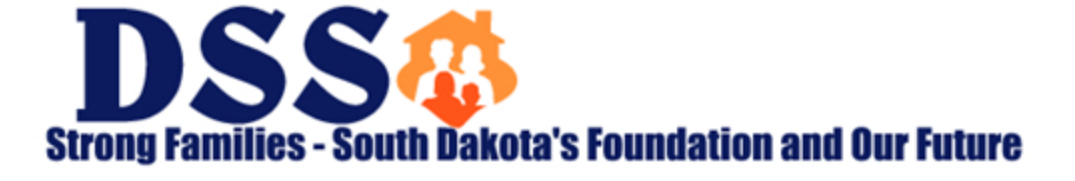